# MSE 소프트웨어 릴리스 7.2 가상 어플라이언스 컨피그레이션 및 구축 설명서

# 목차

소개 사전 요구 사항 요구 사항 사용되는 구성 요소 표기 규칙 배경 정보 시스템 요구 사항 관리 소프트웨어 및 VMware 라이센싱 리소스 요구 사항 ESXi 호스트 설정 MSE 가상 어플라이언스 설치 MSE 가상 어플라이언스 레벨 구성 MSE 가상 어플라이언스 설정 네트워크 구성 하드 디스크 공간 추가 블록 크기 VMware 툴 가상 어플라이언스 업그레이드 가상 어플라이언스 라이센싱 가상 어플라이언스의 고가용성 고가용성 구성 보조 MSE 활성화 보조 MSE 비활성화 ESXi 5.0의 가상 어플라이언스 MSE 콘솔 절차 NCS에 MSE VA 추가 명령줄 참조 WLC 명령 MSE 명령 관련 정보

# 소개

Cisco MSE(Mobility Services Engine) Software Release 7.2에는 가상 어플라이언스와 VMware ESXi에 대한 지원이 추가되었습니다.이 문서에서는 Cisco Unified WLAN에 MSE 가상 어플라이언 스를 추가하고 컨텍스트 인식 서비스 및/또는 Cisco wIPS(Adaptive Wireless Intrusion Prevention System)를 실행하는 사용자를 위한 컨피그레이션 및 구축 지침과 문제 해결 팁을 제공합니다. 또한 이 문서에서는 MSE 가상 어플라이언스의 시스템 요구 사항에 대해 설명하고 MSE 가상 어플라이 언스에 대한 일반적인 구축 지침을 제공합니다.이 문서에서는 MSE 및 관련 구성 요소에 대한 컨피

그레이션 세부 정보를 제공하지 않습니다.이 정보는 다른 문서에서 제공됩니다.참조가 제공됩니다.

Context Aware Mobility Services의 구성 및 설계에 대한 문서 목록은 관련 정보 섹션을 참조하십시 오.적응형 wIPS 컨피그레이션도 이 문서에서 다루지 않습니다.

# 사전 요구 사항

### 요구 사항

이 문서에 대한 특정 요건이 없습니다.

### 사용되는 구성 요소

이 문서의 정보는 Cisco 3300 Series Mobility Services Engine을 기반으로 합니다.

이 문서의 정보는 특정 랩 환경의 디바이스를 토대로 작성되었습니다.이 문서에 사용된 모든 디바 이스는 초기화된(기본) 컨피그레이션으로 시작되었습니다.현재 네트워크가 작동 중인 경우, 모든 명령어의 잠재적인 영향을 미리 숙지하시기 바랍니다.

### 표기 규칙

문서 규칙에 대한 자세한 내용은 [Cisco 기술 팁 표기 규칙을 참고하십시오.](/c/ko_kr/support/docs/dial-access/asynchronous-connections/17016-techtip-conventions.html)

## 배경 정보

이 그림에서는 Cisco MSE(Mobility Services Engine)를 포함하는 일반적인 Cisco WLAN 구축을 보 여줍니다. 이 구축에는 다른 유무선 네트워크 클라이언트, RFID 태그, 비인가 액세스 포인트(AP) 및 클라이언트도 포함됩니다.MSE는 위치 및 wIPS에 대해 이러한 요소에 대한 가시성을 제공합니다 .MSE 소프트웨어 릴리스 7.2 이전에는 물리적 어플라이언스만 MSE-3310 및 MSE-3350/3355로 제 한되었습니다.

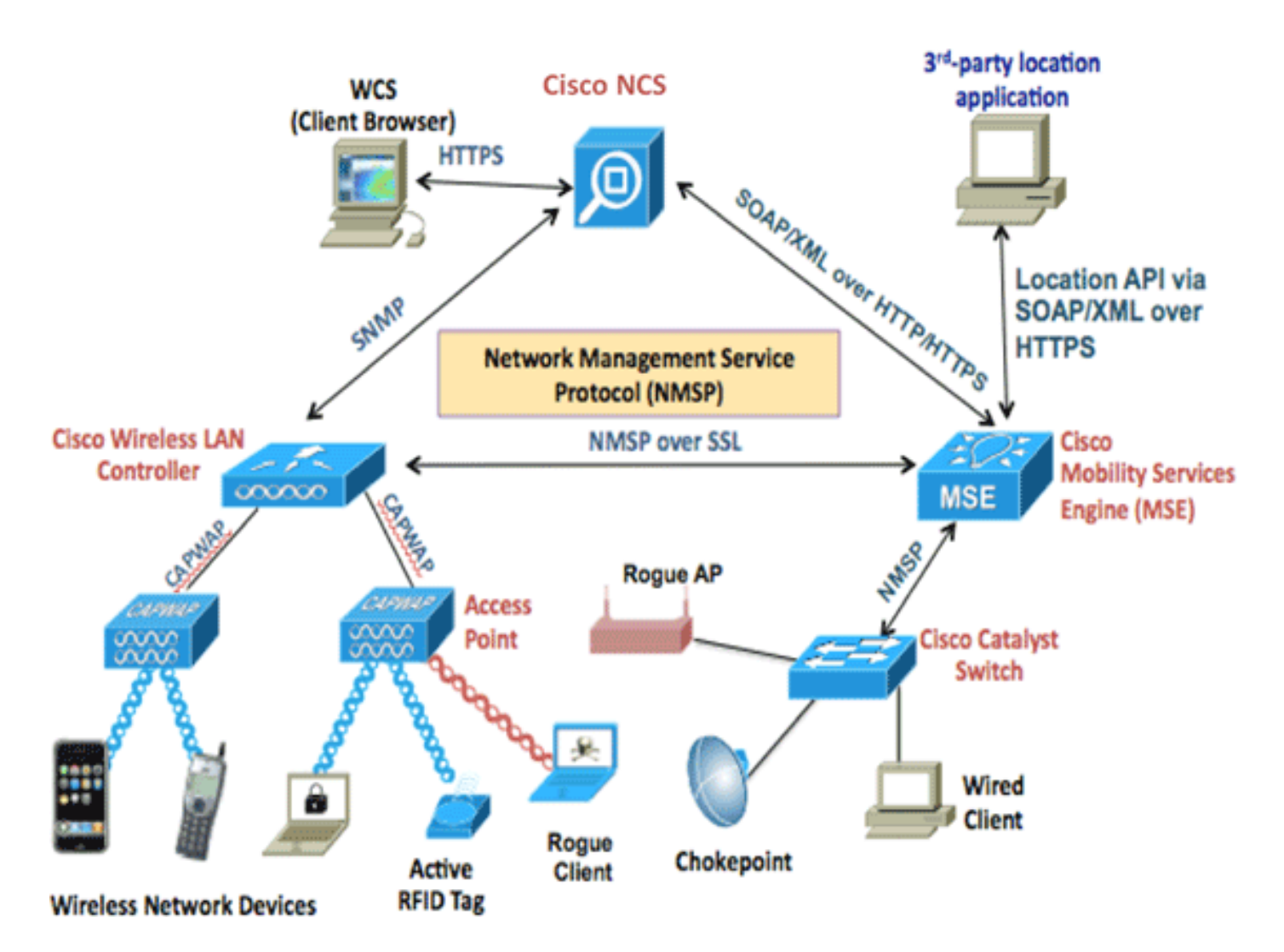

# 시스템 요구 사항

MSE Software Release 7.2 Virtual Appliance는 VMware ESXi 4.1 이상에서 지원 및 테스트됩니다 .이러한 서버 컨피그레이션은 테스트되었으며 지침으로 권장됩니다.

- Cisco UCS(Unified Computing System) C200 M2 랙 마운트 서버Intel(R) 2개 $^?$ 제온 $^?$ CPU E5506 @ 2.13GHzRAM(구성된 레벨당)고급 RAID 컨트롤러가 있는 SAS 드라이브(최소 500GB 이상)
- UCS C210 M2 랙 마운트 서버2.67GHz에서 2개의 Intel Xeon CPU E5640RAM(구성된 레벨당 )고급 RAID 컨트롤러가 있는 SAS 드라이브(최소 500GB 이상)
- UCS C250 M2 랙 마운트 서버2.93GHz에서 2개의 Intel Xeon CPU E5570RAM(구성된 레벨당 )고급 RAID 컨트롤러가 있는 SAS 드라이브(최소 500GB 이상)
- UCS C460 M2 랙 마운트 서버2.13GHz에서 Intel Xeon CPU E7-4830 2개RAM(구성된 레벨당 )고급 RAID 컨트롤러가 있는 SAS 드라이브(최소 500GB 이상)
- 참고: 위에 언급한 것과 같이 최소한 강력한 2개의 쿼드 코어 프로세서를 사용합니다.

# 관리 소프트웨어 및 VMware 라이센싱

Cisco MSE Software Release 7.2 가상 어플라이언스는 ESX/ESXi 4.x 이상을 지원합니다.

ESXi 호스트를 관리하고 가상 어플라이언스를 구성 및 구축하려면 Windows XP 또는 Windows 7 64비트 시스템에 vCenter Server 4.x를 설치하고 vCenter Enterprise 라이센스를 얻는 것이 좋습니 다.또는 ESXi 호스트가 하나만 있는 경우 vSphere 클라이언트를 사용하여 관리할 수 있습니다.

## 리소스 요구 사항

리소스 요구 사항은 구축할 라이센스에 따라 다릅니다.이 표에는 가상 어플라이언스를 구성할 수 있는 여러 레벨이 나열되어 있습니다.

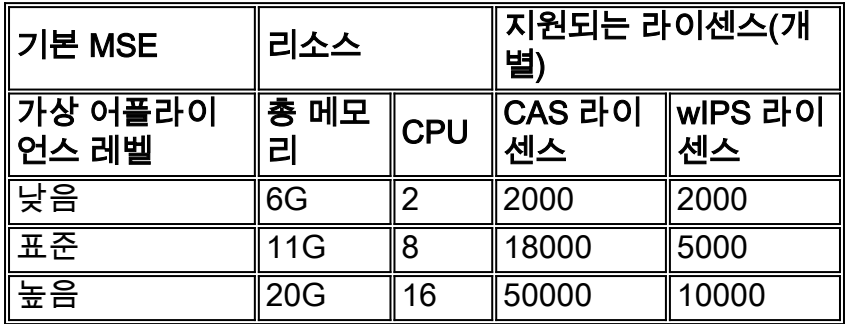

참고: CAS 및 wIPS 라이센스에 나열된 권장 제한은 하나의 서비스만 실행 중일 경우 최대 지원 한 도입니다.동일한 어플라이언스에서 두 서비스를 모두 실행하려면 동시 존재 제한이 적용됩니다.

## ESXi 호스트 설정

UCS 또는 유사한 서버에 MSE 가상 어플라이언스를 설정하려면 다음 단계를 완료하십시오.

- 시스템에 500GB 이상의 하드 디스크 공간과 고급 RAID 컨트롤러가 포함된 고속 SAS 드라이 1. 브가 있는지 확인합니다.(ESXi 5.0 이전 버전의 데이터 저장소를 생성할 경우 최소 4MB의 블 록 크기를 사용합니다.)
- 2. ESXi를 설치합니다.ESXi 4.1 이상 설치 디스크를 넣고 드라이브에서 부팅합니다.여러 드라이 브를 사용하는 경우 부팅 드라이브로 구성된 드라이브에 ESXi를 설치합니다.기본 사용자 이 름은 root이고 비밀번호는 비어 있습니다(비밀번호 없음).참고: 설치할 드라이브를 잘못 선택 한 경우 Fedora Live CD를 사용하여 다시 포맷할 수 있습니다.
- 3. IP 주소를 구성합니다.활성화되고 활성화된 네트워크 어댑터를 선택합니다.호스트가 여러 네 트워크에 연결된 경우 여러 네트워크 어댑터가 있을 수 있습니다.CIMC 설정 중에 동일한 IP 주소를 설정할 수 있습니다.부팅하는 동안 F8을 눌러 IP 주소를 설정합니다.또한 기본 비밀번 호를 변경합니다.

ESXi가 설정되면 vSphere 클라이언트를 통해 ESXi 호스트에 연결하기 위해 위에서 구성한 IP 주소 및 로그인 자격 증명과 함께 Windows XP 또는 Windows 7 시스템을 사용할 수 있습니다.

ESXi 호스트의 [라이센싱에](http://kb.vmware.com/selfservice/microsites/search.do?language=en_US&cmd=displayKC&externalId=1010839) 대한 자세한 내용은 [Licensing ESX 4.x, ESXi 4.x 및 vCenter Server 4.x](http://kb.vmware.com/selfservice/microsites/search.do?language=en_US&cmd=displayKC&externalId=1010839) 를 참조하십시오.

ESXi에서 데이터 저장소를 설정하는 방법에 대한 자세한 내용은 다음 문서를 참조하십시오.

- [VMFS 데이터 저장소 생성](http://pubs.vmware.com/vsphere-esxi-4-1-embedded/server_config/t_add_local_storage.html)
- [VMFS 데이터 저장소 증가](http://pubs.vmware.com/vsphere-esxi-4-1-embedded/server_config/t_increase_vmfs_datastores.html)

경고: ESXi 4.1용 데이터 저장소를 생성할 때 최소 4MB의 블록 크기를 사용합니다.

# MSE 가상 어플라이언스 설치

MSE 가상 어플라이언스는 vSphere 클라이언트를 사용하여 ESXi 호스트에 구축할 수 있는 OVA(Open Virtual Appliance) 이미지로 배포됩니다.두 가지 사용 가능한 OVA 버전이 있습니다.한 버전은 데모 이미지용이며, 이 경우 60GB의 디스크 공간만 필요하며 다른 버전은 일반적인 프로덕 션 이미지입니다.

운영 이미지 배포 가능 여부는 ESXi 호스트 데이터 저장소에서 사용 가능한 디스크 공간 중 최소 500GB 이상으로 가정합니다.OVA는 vSphere 클라이언트를 통해 선택 및 구축할 수 있습니다.템플 릿을 배포하려면 File(파일) > Deploy OVF Template(OVF 템플릿 구축)을 선택합니다.

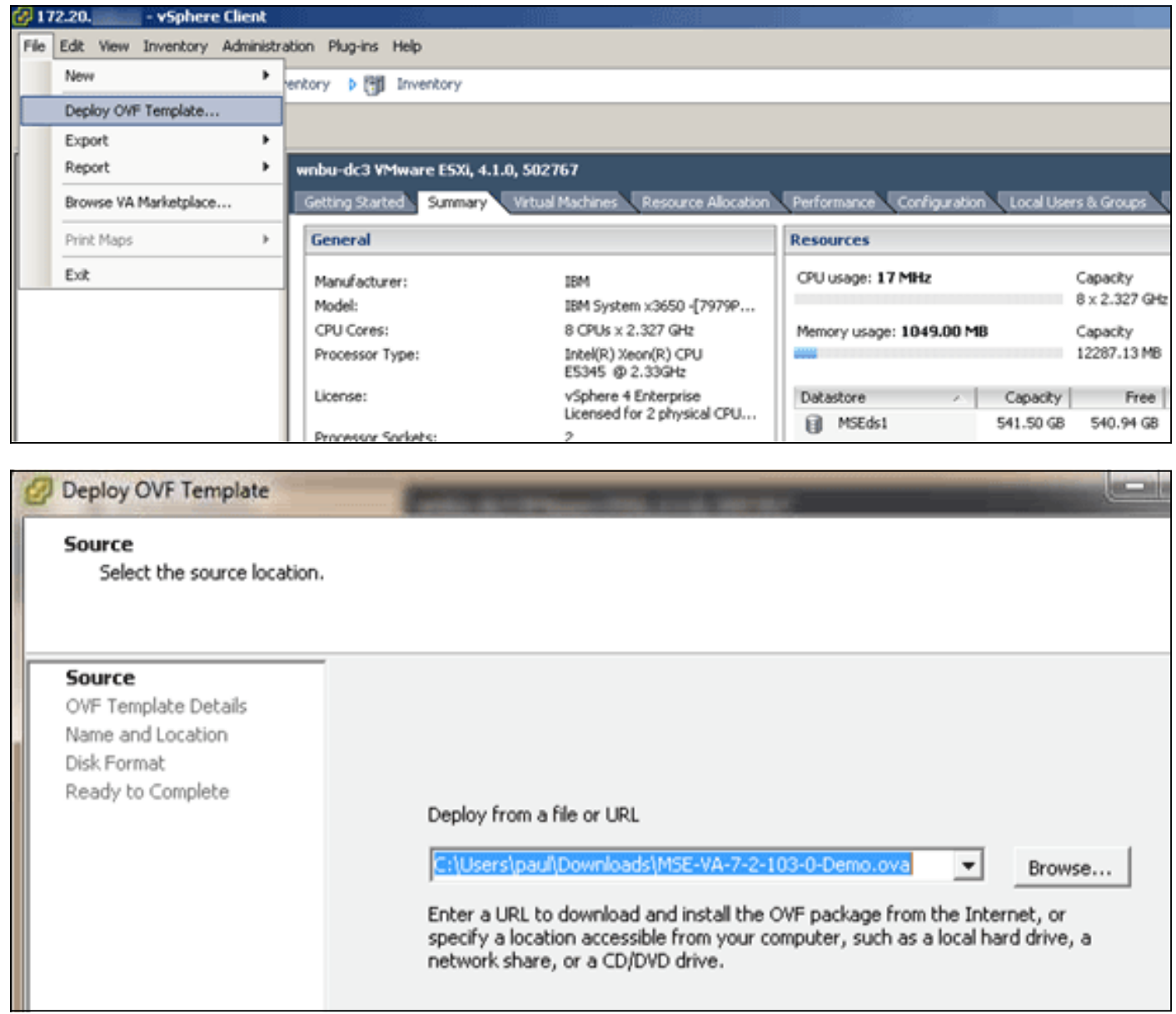

네트워크 속도에 따라 이미지를 구축하는 데 몇 분 정도 걸립니다.구축되면 어플라이언스를 구성하 기 위해 VM(가상 머신) 컨피그레이션을 수정할 수 있습니다.구성할 때 VM의 전원을 꺼야 합니다.

# MSE 가상 어플라이언스 레벨 구성

이 섹션의 표에는 가상 어플라이언스에서 구성할 수 있는 레벨 및 해당 리소스 요구 사항이 나열되 어 있습니다.호스트에 더 많은 가상 코어가 있고 더 많은 어플라이언스를 구축할 경우 성능에 영향 을 미칠 수 있으므로, 하이퍼스레드 가상 코어가 아닌 어플라이언스에 전용 코어를 할당합니다.예 를 들어 위에서 언급한 UCS C200에는 8개의 물리적 코어가 있지만 하이퍼스레딩과 함께 16개의 가상 코어가 있습니다.16개의 코어를 사용할 수 있다고 가정하지 마십시오.8개의 코어만 할당하여 MSE가 스트레스를 받을 때 안정적으로 작동하도록 합니다.

![](_page_5_Picture_154.jpeg)

![](_page_5_Picture_155.jpeg)

# MSE 가상 어플라이언스 설정

가상 어플라이언스가 구축 및 구성되면 전원을 공급할 수 있습니다.어플라이언스의 전원이 처음 켜 지면 기본 로그인 자격 증명을 입력해야 합니다.루트/비밀번호.

처음 로그인하면 어플라이언스가 MSE 소프트웨어의 컨피그레이션을 시작하고 Oracle 데이터베이 스도 설치합니다.이 프로세스는 시간이 많이 걸리는 1회이며, 최소 30-40분이 소요됩니다.설치가 완료되면 로그인 프롬프트가 다시 표시됩니다.어플라이언스를 [계속 구성하려면](http://www.cisco.com/en/US/docs/wireless/mse/3355/user/guide/mse_qsgmain.html#wp1040488) Cisco 3355 Mobility Services Engine 시작 가이드의 [Configuring the Mobility Services Engine](http://www.cisco.com/en/US/docs/wireless/mse/3355/user/guide/mse_qsgmain.html#wp1040488) 섹션을 참조하십 시오.

# 네트워크 구성

기본적으로 VM은 호스트 네트워크 설정을 사용합니다.따라서 ESXi에서 VM 어댑터를 구성할 필요 가 없습니다.그러나 호스트에 연결된 공용 및 사설 네트워크가 모두 있고 VM이 둘 모두에 액세스하 도록 하려면 vShpere 클라이언트에서 VM 어댑터를 구성할 수 있습니다.

vSphere Client에서 호스트를 선택하고 Configuration(컨피그레이션) 탭을 클릭한 다음 Networking(네트워킹)을 클릭합니다.가상 스위치 속성에서 물리적 어댑터를 볼 수 있습니다.

![](_page_6_Picture_25.jpeg)

네트워크를 격리하기 위해 별도의 어댑터를 사용하여 별도의 스위치를 만듭니다.그런 다음 필요에 따라 이러한 네트워크에 VM 어댑터를 할당할 수 있습니다.

![](_page_6_Picture_26.jpeg)

# 하드 디스크 공간 추가

필요한 경우 VM에 디스크 용량을 추가하고 파티션을 확장합니다.

참고: installDrive.sh 스크립트(/opt/mse/framework/bin 디렉토리에 있음)는 새 드라이브를 감지하고 새 드라이브를 사용하고 확장하기 위해 기존 파티션을 다시 분할합니다.

디스크 공간을 다시 분할하기 전에 VM(또는 MSE 데이터 이상)을 백업해야 합니다.

VM에 디스크 공간을 추가하려면 VM을 종료하고 VM 설정으로 이동한 다음 추가 하드 디스크를 추 가합니다.

![](_page_7_Picture_2.jpeg)

하드 디스크가 추가되었으면 VM을 켜고 어플라이언스에 로그인한 다음 installDrive.sh 스크립트를 실행합니다.스크립트는 새로 추가된 드라이브를 마운트하고 다시 분할해야 합니다.여러 하드 드라 이브를 추가한 경우 새 드라이브마다 스크립트를 한 번씩 실행합니다.

### 블록 크기

5.0 이전 버전의 ESXi에서는 호스트의 데이터 저장소에 블록 크기가 4MB 이상인 것이 좋습니다.그 렇지 않으면 OVA의 구축이 실패할 수 있습니다.구축에 실패하면 블록 크기를 재구성할 수 있습니 다.

블록 크기를 재구성하려면 ESX 호스트 Configuration(구성) > Storage(스토리지) > Delete the datastores(데이터 저장소 삭제)로 이동하여 블록 크기가 4MB 이상인 새 데이터 저장소에 스토리지 를 다시 추가합니다.

![](_page_8_Picture_61.jpeg)

### VMware 툴

VM에서 다음 오류가 발생하면 vSphere Client에서 VM을 마우스 오른쪽 버튼으로 클릭하고 Guest(게스트) > Install/Upgrade VMware Tools(VMware 툴 설치/업그레이드)를 선택하여 VMware 툴을 설치하거나 업그레이드합니다.

Guest OS cannot be shutdown because Vmware tools is not installed or running.

# 가상 어플라이언스 업그레이드

가상 어플라이언스를 구성한 후에는 물리적 MSE 상자처럼 취급해야 합니다.최신 MSE 릴리스로 업그레이드할 때마다 새 OVA를 구축할 필요가 없습니다.어플라이언스에 적절한 설치 프로그램 이 미지를 다운로드하고 물리적 어플라이언스와 마찬가지로 업그레이드 단계를 수행할 수 있습니다.

# 가상 어플라이언스 라이센싱

가상 어플라이언스를 구성한 후에는 어플라이언스의 라이센스 없이 평가 모드(기본값 60일)에서 사 용할 수 있습니다.그러나 영구 라이센스를 구축하거나 HA(High Availability) 등의 기능을 사용하려 면 가상 어플라이언스 활성화 라이센스를 사용하여 가상 어플라이언스를 활성화해야 합니다. 가상 어플라이언스(어플라이언스에서 show csludi 실행) 또는 Cisco NCS(Prime Network Control System) MSE General Properties에서 UDI(Unique Device Identifier)를 가져오고 이 정보를 사용하 여 가상 어플라이언스 활성화 라이센스 및 영구 서비스 라이센스를 구매할 수 있습니다.

이 이미지는 가상 어플라이언스의 License Center UI에 대한 최근 변경 사항을 보여줍니다.

![](_page_9_Picture_32.jpeg)

가상 어플라이언스의 경우 MSE 이름 옆에 있는 메시지가 활성화 여부를 명확하게 나타냅니다.또한 두 개의 제한 열이 있습니다.Platform Limit(플랫폼 제한) 열에는 이 어플라이언스에서 해당 서비스 에 대해 지원되는 최대 라이센스가 나열되며(VM에 대한 리소스 할당에 따라), Installed Limit(설치 된 제한) 열에는 어플라이언스에 대한 평가를 통해 설치된 실제 라이센스가 나열됩니다.

# 가상 어플라이언스의 고가용성

HA 기능을 사용하려면 가상 어플라이언스 활성화 라이센스로 기본 및 보조 어플라이언스를 모두 활성화해야 합니다.

### 고가용성 구성

NCS의 기본 MSE를 통해 HA 컨피그레이션을 설정할 수 있습니다.

![](_page_10_Picture_15.jpeg)

![](_page_10_Picture_16.jpeg)

### 보조 MSE 활성화

보조 어플라이언스를 활성화해야 합니다.보조 MSE에 대한 활성화 라이센스를 요청하기 위해 UDI 정보를 사용할 수 있습니다.HA Configuration(HA 컨피그레이션) 페이지에서 라이센스를 찾은 다음 Save(저장)를 클릭합니다.보조 MSE가 성공적으로 활성화되면 HA가 설정됩니다.

![](_page_11_Picture_18.jpeg)

### 보조 MSE 비활성화

보조 MSE에서 활성화 라이센스를 삭제해야 하는 경우 확인란을 클릭하고 Save(저장)를 클릭하여 보조 MSE를 비활성화할 수 있습니다.

![](_page_11_Picture_19.jpeg)

# ESXi 5.0의 가상 어플라이언스

ESXi 5.0에서는 대규모 VM 구축을 지원하므로 블록 크기가 1MB로 고정됩니다.8개 이상의 코어를 가상 어플라이언스에 할당하려면 가상 하드웨어를 업그레이드해야 합니다.가상 하드웨어를 업그레 이드하려면 MSE를 선택하고 다음 이미지에 표시된 대로 Upgrade Virtual Hardware(가상 하드웨어 업그레이드)를 선택합니다.

![](_page_12_Picture_70.jpeg)

# MSE 콘솔 절차

- 다음 자격 증명을 사용하여 콘솔에 로그인합니다.루트/비밀번호.초기 부팅 시 MSE는 관리자 1. 에게 설정 스크립트를 시작하라는 메시지를 표시합니다.
- 2. <u>이 프롬프트에 yes를 입력합니다</u>

![](_page_12_Picture_5.jpeg)

./opt/mse/setup/setup.sh

3. 호스트 이름을 구성합니다

Please enter the requested information. At any prompt, enter  $\hat{ }$  to go back to the previous prompt. You may exit at any time by typing <Ctrl+C>. You will be prompted to choose whether you wish to configure a parameter, skip it, or reset it to its initial default value. Skipping a parameter will leave it unchanged from its current value. Changes made will only be applied to the system once all the information is entered and verified. Current hostname=[mse-kw] Configure hostname?  $(Y)$ es/(S)kip/(U)se default [Skip]: y The host name should be a unique name that can identify the device on the network. The hostname should start with a letter, end with a letter or number, and contain only letters, numbers, and dashes.

Enter a host name [mse-kw]:

4. DNS 도메인 이름을 구성합니다

.

Enter a domain name for the network domain to which this device belongs. The domain name should start with a letter, and it should end with a valid domain name suffix such as ".com". It must contain only letters, numbers, dashes, and dots.

Enter a domain name [corp.rf-demo.com]: \_

5. 기본 HA 역할을 구성합니다

.

.

.

Current role=[Primary] Configure High Availability? (Y)es/(S)kip/(U)se default [Skip]: \_

6. 이더넷 인터페이스 매개변수를 구성합니다

```
Current IP address=[10.10.10.11]
Current eth0 netmask=[255.255.255.0]
Current gateway address=[10.10.10.1]
Configure eth0 interface parameters? (Y)es/(S)kip/(U)se default [Skip]:
```
7. eth1 인터페이스 매개변수를 묻는 메시지가 표시되면 **Skip을** 입력하여 다음 단계로 진행하십 시오. 두 번째 NIC는 작동에 필요하지 않기 때문입니다

The second ethernet interface is currently disabled for this machine. Configure eth1 interface parameters? (Y)es/(S)kip/(U)se default [Skip]:

참고: 구성된 주소는 이 어플라이언스와 함께 사용되는 관점 WLC 및 WCS 관리 시스템에 IP 연결을 제공해야 합니다.

8. DNS 서버 정보를 입력합니다.도메인 확인에 성공한 DNS 서버는 하나만 필요합니다. 복원력 을 위해 백업 서버를 입력하십시오

Domain Name Service (DNS) Setup DNS is currently enabled. Current DNS server 1=[10.10.10.10] Configure DNS related parameters? (Y)es/(S)kip/(U)se default [Skip]:

표준 시간대를 구성합니다.UTC(협정 세계시)를 사용하는 것이 좋습니다.New York의 기본 표 9. 준 시간대가 사용자 환경에 적용되지 않을 경우 위치 메뉴를 탐색하여 올바른 표준 시간대를 선택합니다

Current timezone=[America/New York] Configure timezone? (Y)es/(S)kip/(U)se default [Skip]:  $\mu$ Enter the current date and time. Please identify a location so that time zone rules can be set correctly. Please select a continent or ocean. 1) Africa 2) Americas 3) Antarctica 4) Arctic Ocean

10. 향후 재시작 날짜와 시간을 구성하라는 메시지가 나타나면 Skip을 **입력합니다** 

Enter whether you would like to specify the day and time when you want the MSE to be restarted. If you don't specify  $j$ , then Saturday 1 AM will be taken as default.

Configure future restart day and time ? (Y)es/(S)kip [Skip]:

11. 해당하는 경우 원격 syslog 서버를 구성합니다

.

.

.

.

.

Configure Remote Syslog Server to publish/MSE logs MSE logs.

A Remote Syslog Server has not been configured for this machine. Configure Remote Syslog Server Configuration parameters? (Y)es/(S)kip/(U)s ult [Skip]:

12. NTP(Network Time Protocol) 또는 시스템 시간을 구성합니다.NTP는 선택 사항이지만 시스 템이 정확한 시스템 시간을 유지하도록 보장합니다.NTP를 활성화하도록 선택하면 선택한 NTP 서버에서 시스템 시간이 구성됩니다.그렇지 않으면 현재 날짜와 시간을 입력하라는 메 시지가 표시됩니다

Network Time Protocol (NTP) Setup. If you choose to enable NTP, the system time will be configured from NTP servers that you select. Otherwise, you will be prompted to enter the current date and time. NTP is currently enabled. Current NTP server 1=[10.10.10.10]<br>Current NTP server 2=[none] Configure NTP related parameters? (Y)es/(S)kip/(U)se default [Skip]:

13. 로그인 배너를 구성하라는 메시지가 표시되면 Skip을 입력합니다

Current Login Banner = [Cisco Mobility Service Engine] Configure login banner (Y)es/(S)kip/(U)se default [Skip]:

14. 로컬 콘솔 루트 로그인을 활성화합니다.이 매개변수는 시스템에 대한 로컬 콘솔 액세스를 활 성화/비활성화하는 데 사용됩니다.로컬 문제 해결이 가능하도록 로컬 콘솔 루트 로그인을 활 성화해야 합니다.기본값은 Skip입니다

Sustem console is not restricted. Configure system console restrictions? (Y)es/(S)kip/(U)se default [Skip]:

15. SSH(Secure Shell) 루트 로그인을 활성화합니다.이 매개변수는 시스템에 대한 원격 콘솔 액 세스를 활성화/비활성화하는 데 사용됩니다.원격 문제 해결이 가능하도록 SSH 루트 로그인 을 활성화해야 합니다.그러나 기업 보안 정책에서는 이 옵션을 비활성화해야 할 수 있습니다

SSH root access is currently enabled. Configure ssh access for root  $(Y)$ es/ $(S)$ kip/ $(U)$ se default  $[Skip]:$ 

단일 사용자 모드 및 비밀번호 강도를 구성합니다.이러한 컨피그레이션 매개변수는 필요하 16. 지 않습니다.기본값은 Skip(건너뛰기)입니다

Single user mode password check is currently disabled. Configure single user mode password check (Y)es/(S)kip/(U)se default [Skip]:

17. 루트 비밀번호를 변경합니다.이 단계는 시스템 보안을 보장하는 데 매우 중요합니다.사전 단 어 없이 문자와 숫자로 구성된 강력한 암호를 선택해야 합니다.최소 비밀번호 길이는 8자입 니다.기본 자격 증명은 루트/비밀번호입니다

Configure root password? (Y)es/(S)kip/(U)se default [Skip]:

18. 로그인 및 비밀번호 관련 매개변수를 구성합니다

.

.

.

.

.

.

.

.

.

Login and password strength related parameter setup Maximum number of days a password may be used : 99999<br>Minimum number of days allowed between password changes : 0 Minimum acceptable password length : disabled Login delay after failed login: 5 Checking for strong passwords is currently enabled. Configure login/password related parameters? (Y)es/(S)kip/(U)se default

19. 부트 비밀번호(GRUB) 비밀번호를 구성합니다.(*선택 사항*)이 구성 매개 변수는 필요하지 않 습니다.기본값은 Skip입니다

GRUB password is not currently configured. Configure GRUB password (Y)es/(D)isable/(S)kip/(U)se default [Skip]:

20. NCS 통신 사용자 이름을 구성합니다

Configure NCS communication username? (Y)es/(S)kip/(U)se default [Skip]:

21. 컨피그레이션의 변경 사항을 적용합니다

Configuration Changed Is the above information correct (yes, no, or  $\hat{ }$ ):

이 그림에서는 완료 화면의 예를 보여 줍니다

. OK  $\mathsf{r}$  $\mathbf{I}$ Setting chains to policy ACCEPT: nat filter  $\mathbf{r}$ OK ı Unloading iptables modules: Removing netfilter NETLINK layer. OK  $\mathbf{r}$ ı ip\_tables: (C) 2000-2006 Netfilter Core Team Netfilter messages via NETLINK v0.30. ip\_conntrack version 2.4 (8192 buckets, 65536 max) - 304 butes per conntrack Starting MSE Platform Flushing firewall rules: Ľ OΚ п Setting chains to policy ACCEPT: filter Ľ OΚ ı Unloading iptables modules: Removing netfilter NETLINK layer.  $I = 0K$ ٠ syslogd: unknown facility name "LOCAL\*" ip\_tables: (C) 2000-2006 Netfilter Core Team Netfilter messages via NETLINK v0.30. ip\_conntrack version 2.4 (8192 buckets, 65536 max) - 304 bytes per conntrack Starting Health Monitor, Waiting to check the status. Health Monitor successfully started Starting Admin process... Started Admin process. Starting database ... Database started successfullu. Starting framework and services

22. 컨피그레이션을 **확인하려면 getserverinfo** 명령을 실행합니다

Active Elements (Wireless Clients, Rogue APs, Rogue Clients, lients, Tags) Limit: 115 Active Sessions: 1 Wireless Clients Not Tracked due to the limiting: 0 Tags Not Tracked due to the limiting: 0 Rogue APs Not Tracked due to the limiting: 0 Rogue Clients Not Tracked due to the limiting: 0 Interferers Not Tracked due to the limiting: 0 Wired Clients Not Tracked due to the limiting: 0 Total Elements (Wireless Clients, Rogue APs, Rogue Clients, ients) Not Tracked due to the limiting: 0 Context Aware Sub Services Subservice Name: Aeroscout Tag Engine Admin Status: Disabled **Operation Status: Down** 

## NCS에 MSE VA 추가

.

1. NCS에 로그인하고 Services(서비스) > Mobility Services Engines(모빌리티 서비스 엔진)를 선

![](_page_17_Picture_46.jpeg)

페이지 오른쪽의 드롭다운 목록에서 Add Mobility Services Engine(모빌리티 서비스 엔진 추가 2. )을 선택하고 Go(이동)를 클릭합니다  $\overline{\phantom{0}}$ 

![](_page_17_Picture_47.jpeg)

.

3. MSE의 고유한 디바이스 이름, MSE 설정 중에 이전에 구성된 IP 주소, 지원을 위한 연락처 이 름을 입력합니다.및 MSE 설정 중에 구성된 NCS 사용자 이름 및 비밀번호.사용자 이름을 기본 값인 admin에서 변경하지 마십시오.기본값으로 둘 수 있습니다

![](_page_18_Picture_39.jpeg)

- 4. Next(다음)를 클릭합니다.
- 5. Licensing(**라이센싱**)을 클릭하고 라이센스를 확인합니다.설치 시 기본 데모 라이센스는 테스 트하기에 충분합니다.Licensing(라이센스) 페이지에서 구매한 라이센스를 더 추가하거나 라이 센스를 제거할 수 있습니다

![](_page_18_Picture_40.jpeg)

6. Next(다음**)를 클릭합니다** 

![](_page_19_Picture_66.jpeg)

- 7. Select Mobility Service(모빌리티 서비스 선택) 페이지에서 **Cisco Tag Engine**(7.0MR 이후 사 용 가능) 라디오 버튼(클라이언트 및 RFID 태그 지원용)을 클릭하거나 Partner Tag Engine 라 디오 버튼(Aeroscout 등용)을 클릭합니다.
- 모니터 모드 및 향상된 로컬 모드 기능의 wIPS 보안 기능을 테스트하려면 Wireless Intrusion 8. Protection Service 확인란을 클릭합니다.
- 9. Next(다음)를 클릭합니다.
- 추적 및 기록 보고에 사용할 수 있는 해당 요소에 대한 기록 매개 변수에 대해 사용할 항목의 10. 확인란을 선택합니다

![](_page_19_Picture_67.jpeg)

11. Next(다음)를 클릭합니다

![](_page_20_Picture_38.jpeg)

## 12. 기존 건물 및 층의 확인란을 선택하고 Synchronize(동기화)를 **클릭합니다**.동기화되면 Status 그그 그 그 그 그들로 나그까곤 Oynomonize(ㅎ기와)를 불릭합니<br>열이 업데이트되어 초기 네트워크 설계가 동기화되었음을 표시합니다<br>|

![](_page_20_Picture_39.jpeg)

13. 동기화가 완료되면 완료를 **클릭합니다**.MSE 설정이 저장되었음을 나타내는 대화 상자가 나 타납니다

![](_page_21_Picture_54.jpeg)

14. NCS의 기본 MSE 페이지에서 컨피그레이션을 확인합니다

.

![](_page_21_Picture_55.jpeg)

네트워크 설계, 컨트롤러, 유선 스위치 및 이벤트 그룹의 나머지 부분을 사용 가능한 대로 동 기화해야 합니다.참고: Cisco Context-Aware 서비스는 WLC, NCS 및 MSE 간의 동기화된 클 럭에 크게 의존합니다.이 세 시스템 모두 동일한 NTP 서버를 가리키지 않고 동일한 표준 시 간대 설정으로 구성된 경우 컨텍스트 인식 서비스가 제대로 작동하지 않습니다.문제 해결 절 차를 시도하기 전에 Context-Aware 시스템의 모든 구성 요소에서 시스템 시계가 동일한지 확 인합니다.

선택한 서비스에 대한 MSE 및 컨트롤러 통신을 확인합니다.MSE가 선택한 서비스에만 대해 15.각 컨트롤러와 통신하는지 확인합니다.NMSP(Network Mobility Service Protocol) 상태가 활 성 상태여야 합니다.이 이미지는 키 해시가 WLC에 추가되지 않은 경우의 예를 제공합니다

![](_page_22_Picture_113.jpeg)

WLC 콘솔에서 show auth-list 명령을 사용합니다.다음 예는 WLC 콘솔에서 사용할 수 있는 위치 서버가 없음을 보여줍니다

(Cisco Controller) > show auth-list

```
Authorize MIC APs against AAA .................... disabled
Authorize LSC APs against Auth-List ............. disabled
APS Allowed to Join
  AP with Manufacturing Installed Certificate.... yes
  AP with Self-Signed Certificate................. no
  AP with Locally Significant Certificate........ no
.
```
MSE를 수동으로 추가하고 WLC에 NMSP 연결을 설정하려면 다음 단계를 완료하십시오 .MSE 콘솔에서 cmdshell 명령을 실행한 다음 show server-auth-info 명령을 실행합니다.이 예에서는 WLC에 추가하는 데 사용할 MAC 주소 및 키 해시를 보여줍니다

```
cmd> show server-auth-info
 invoke command: com.aes.server.cli.CmdGetServerAuthInfo
 Server Auth Info
 MAC Address: 00:0c:29:55:6b:b7
 Key Hash: 1469187db14ac53ac6108e56b04d48015bdd70d7
 Certificate Type: SSC configuration of the configuration of the configuration of the configuration of the confi
g auth-list add ssc <mac address> <MSE kevhash> 명령을 실행한 다음 show auth-list를 실
행합니다.이 예에서는 MSE가 WLC에 추가되었음을 보여줍니다(수동
).
(Cisco Controller) config>auth-list add ssc 00:0c:29:55:6b:b7 1469187db14ac53ac6108e56b04d48015bdd70d7
(Cisco Controller) config>exit<br>(Cisco Controller) >show auth-list
Authorize MIC APs against AAA .................... disabled<br>Authorize LSC APs against Auth-List .............. disabled
Mac Addr
                      Cert Type
                                 Key Hash
00:0c:29:55:6b:b7
                      SSC
                                 1469187db14ac53ac6108e56b04d48015bdd70d7
```
NCS에서 NMSP 연결에 Active(활성)가 표시되는지 확인합니다

![](_page_23_Picture_131.jpeg)

![](_page_23_Picture_1.jpeg)

## WLC 명령

#### **config location expiry ?**

![](_page_23_Picture_132.jpeg)

#### **show location ap-detect ?**

![](_page_23_Picture_133.jpeg)

#### **show client summary**

![](_page_23_Picture_134.jpeg)

#### **show rfid config**

![](_page_24_Picture_135.jpeg)

#### **show rfid detail**

Vendor........................................... Aerosct Last Heard....................................... 7 seconds ago Packets Received................................. 40121 Bytes Received................................... 2567744 Detected Polling Interval........................ 30 seconds Cisco Type....................................... Content Header ================= CCX Tag Version.................................. 1 Tx Power......................................... 18 dBm Channel.......................................... 11 Reg Class........................................ 6 Burst Length..................................... 1 CCX Payload =========== Last Sequence Control............................ 0 Payload length................................... 29 Payload Data Hex Dump 00 02 00 33 02 07 42 00 00 00 00 00 00 03 05 01 41 bc 80 00 04 07 00 0c cc 00 00 00 00 d Nearby AP Statistics: demo-AP1260(slot 0, chan 11) 6 seconds .... -48 dBm **show location plm** Location Path Loss Configuration Calibration Client : Enabled , Radio: Uniband Normal Clients : Disabled , Burst Interval: 60 (Cisco Controller) >config location ? plm Configure Path Loss Measurement (CCX S60) messages algorithm Configures the algorithm used to average RSSI and SNR values notify-threshold Configure the LOCP notification threshold for RSSI measurements rssi-half-life Configures half life when averaging two RSSI readings expiry Configure the timeout for RSSI values

RFID address.....................................00:0c:cc:7b:77:3b

#### **config location expiry client ?**

<seconds> A value between 5 and 3600 seconds

**config location rssi-half-life client ?**

<seconds> Time in seconds (0,1,2,5,10,20,30,60,90,120,180,300 sec)

#### **show nmsp subscription summary**

Mobility Services Subscribed:

Server IP Services --------- --------

172.19.32.122 RSSI, Info, Statistics, IDS

클라이언트 추적을 위한 컨텍스트 인식 엔진을 시작하려면 다음 명령을 실행합니다.

클라이언트 추적을 위한 컨텍스트 인식 엔진을 중지하려면 다음 명령을 실행합니다.

클라이언트 추적을 위한 컨텍스트 인식 엔진의 상태를 확인하려면 다음 명령을 실행합니다.

참고: rundiag 명령을 사용하여 클라이언트용 컨텍스트 인식 엔진에 대한 라이센스 파일을 가져오

MSE 서비스의 상태를 확인하려면 다음 명령을 실행합니다.

MSE 명령

[root@MSE ~]# getserverinfo

[root@MSE ~]# /etc/init.d/msed start

[root@MSE ~]# /etc/init.d/msed status

[root@MSE ~]# /etc/init.d/msed stop

• [MSE 고가용성 컨피그레이션](http://www.cisco.com/en/US/docs/wireless/mse/3350/7.2/CAS_Configuration/Guide/msecg_high_availability.html?referring_site=bodynav) • [Cisco WIPS 구축 설명서](http://www.cisco.com/en/US/docs/wireless/technology/wips/deployment/guide/wipsdep.html?referring_site=bodynav)

• [기술 지원 및 문서 − Cisco Systems](http://www.cisco.com/cisco/web/support/index.html?referring_site=bodynav)

[root@MSE ~]# rundiag

관련 정보

● [제품 주문](http://www.cisco.com/en/US/prod/collateral/wireless/ps9733/ps9742/data_sheet_c07-473865.html?referring_site=bodynav)

진단을 수행하려면 다음 명령을 실행합니다.

는 데 필요한 MSE UDI 정보를 볼 수도 있습니다.

• [MSE 컨피그레이션 가이드\(가상 및 물리적 어플라이언스\)](http://www.cisco.com/en/US/docs/wireless/mse/3350/7.2/CAS_Configuration/Guide/CAS_72.html?referring_site=bodynav)